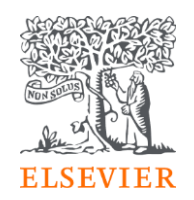

#### How to activate remote access in STATdx using your institutional email address

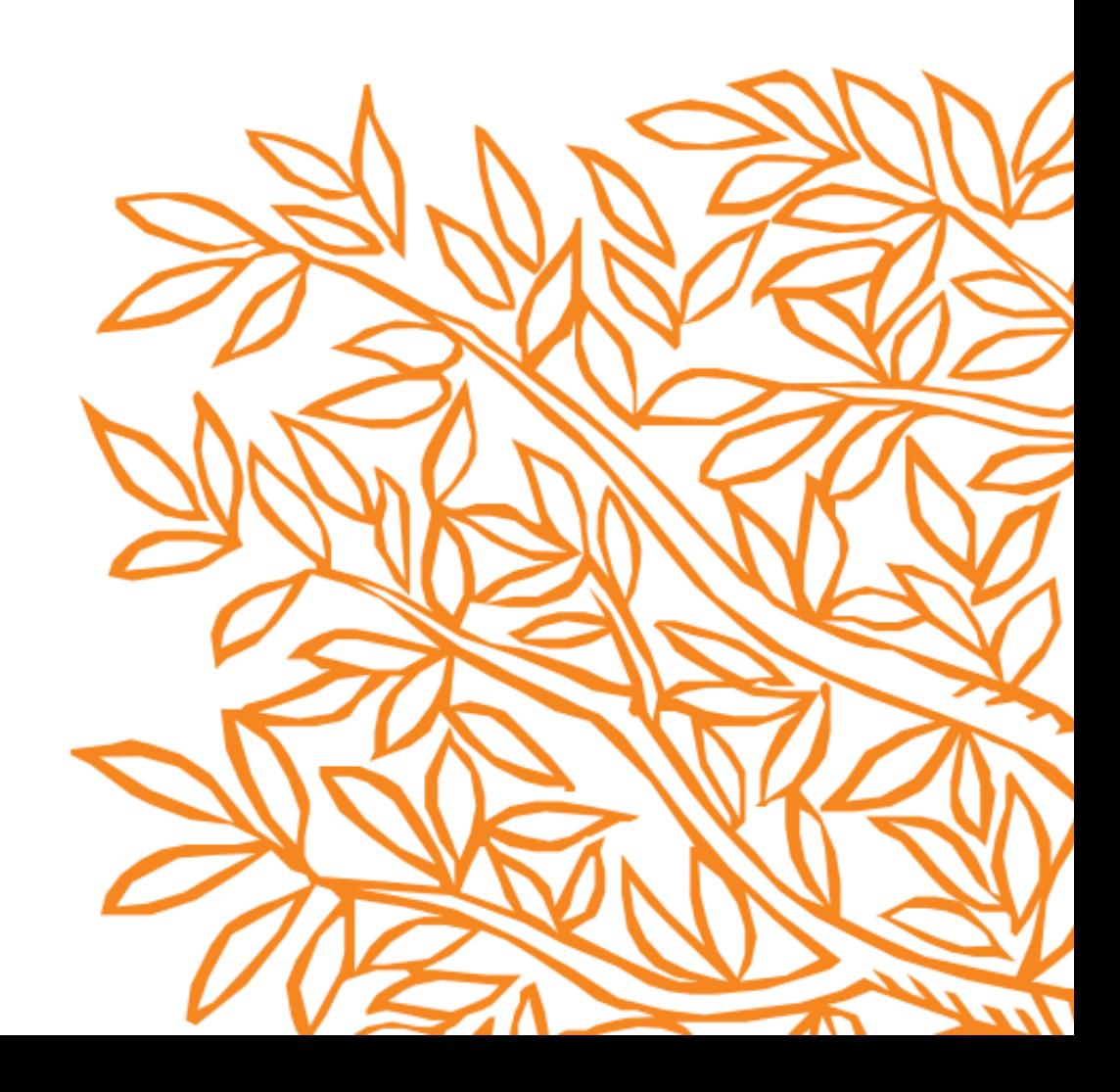

- Step 1- First access should be done inside you institution IP range. Once under the IP open this page:<https://app.statdx.com/>
- You should be able to see this screen:

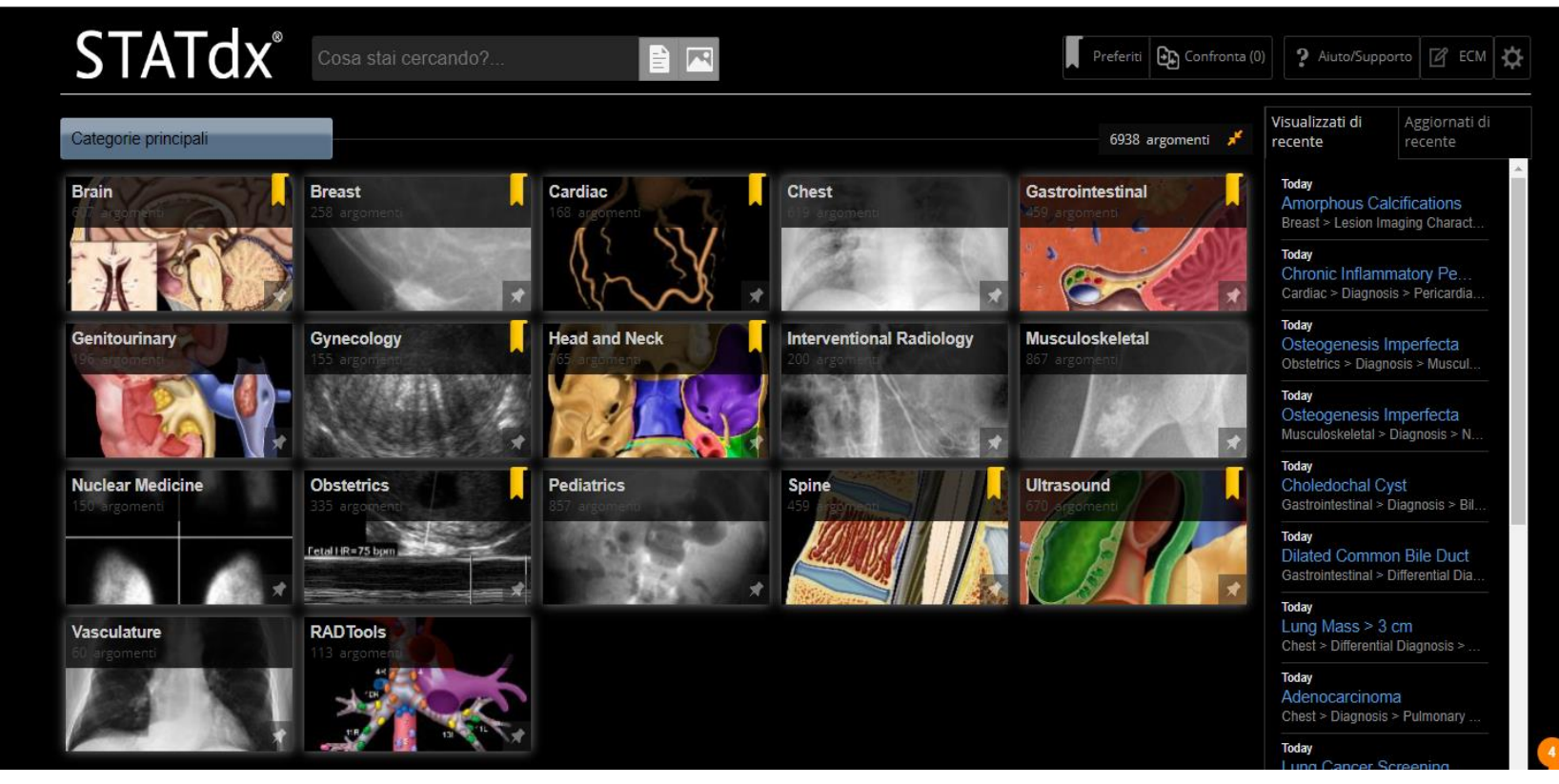

• Step 2- Once you have logged for the 1st time click on the menu icon

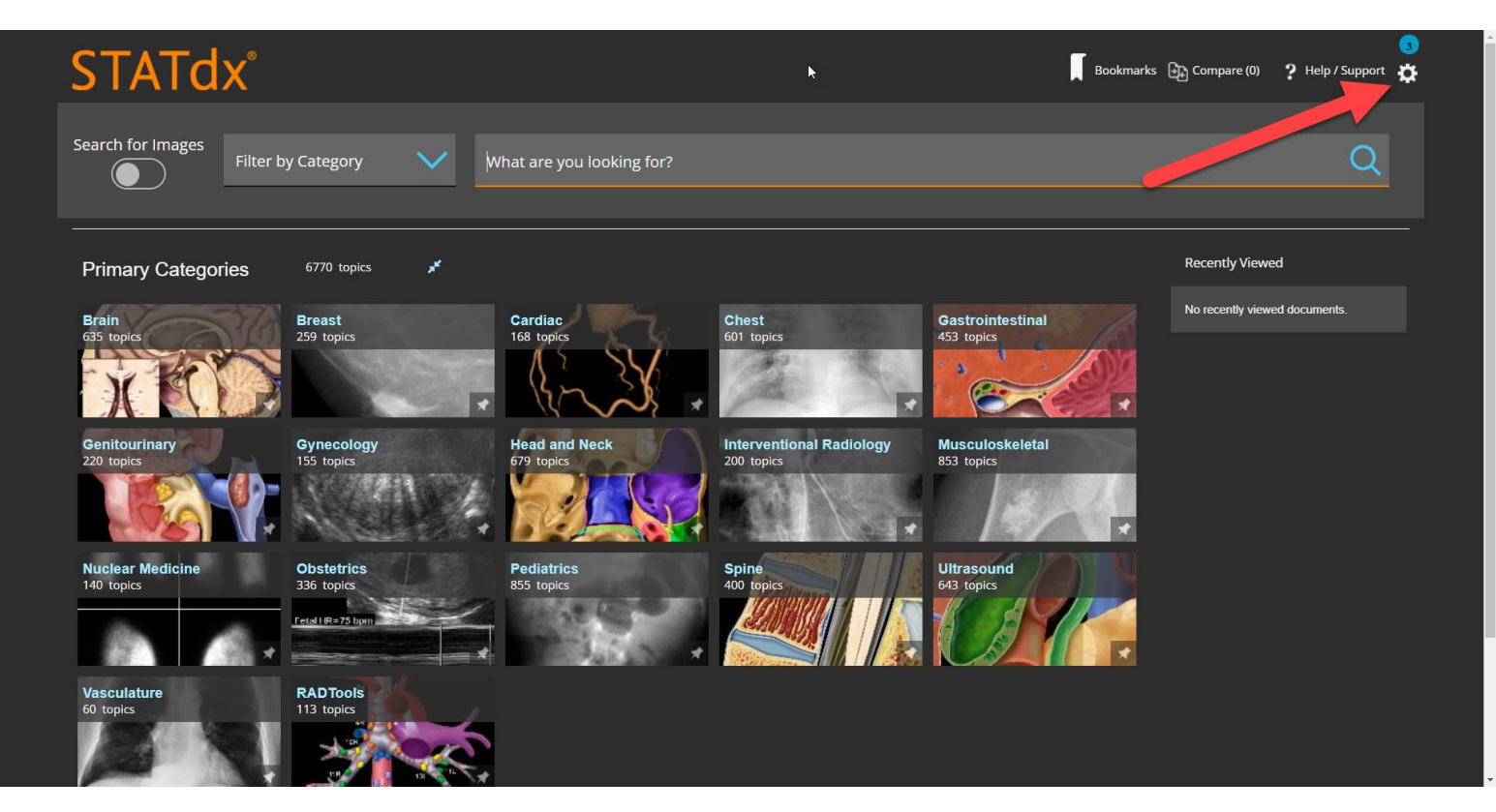

• Step 3- Click on Remote Access option:

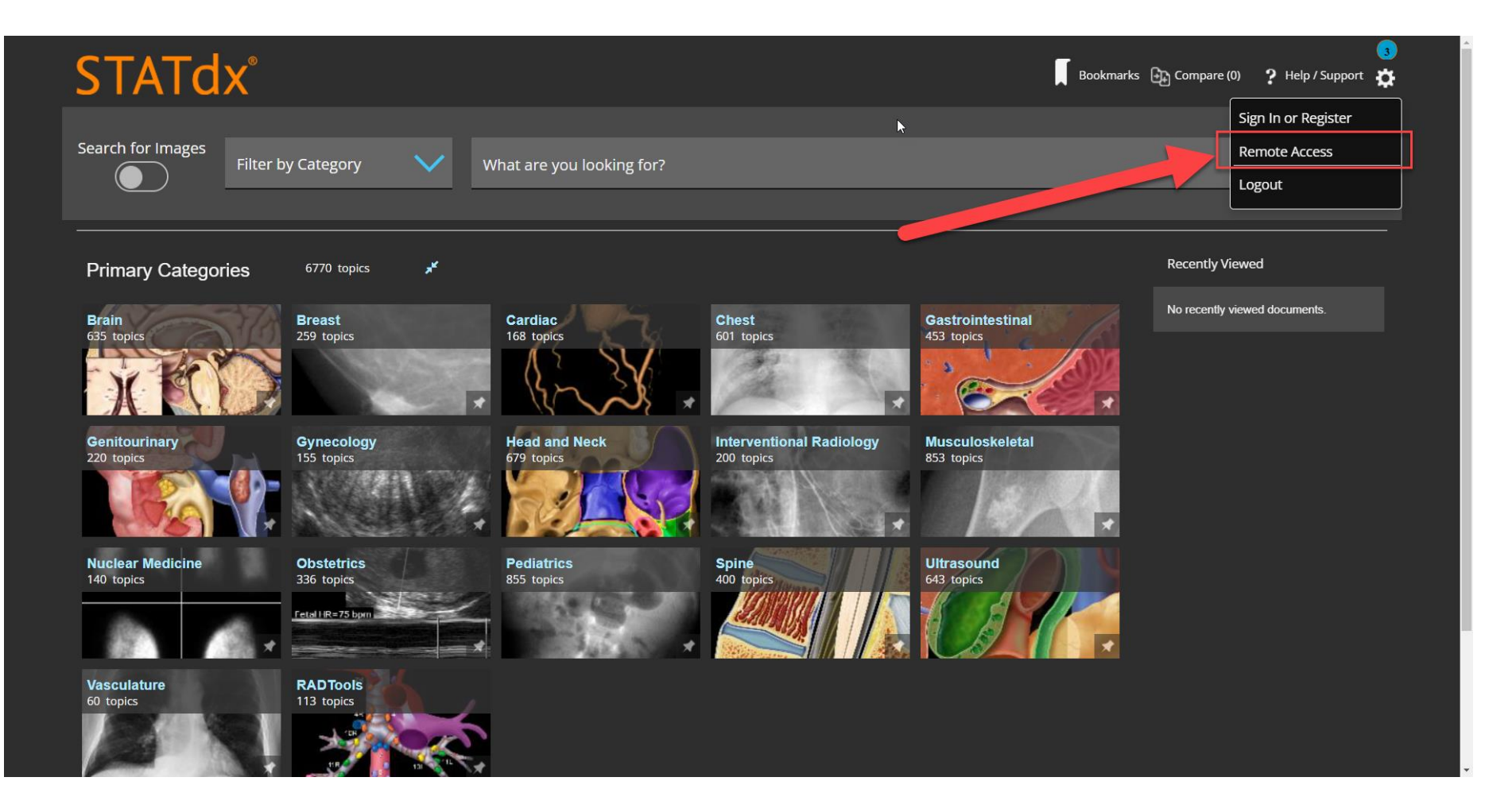

• Step 4 – Insert your institutional email address and click Submit:

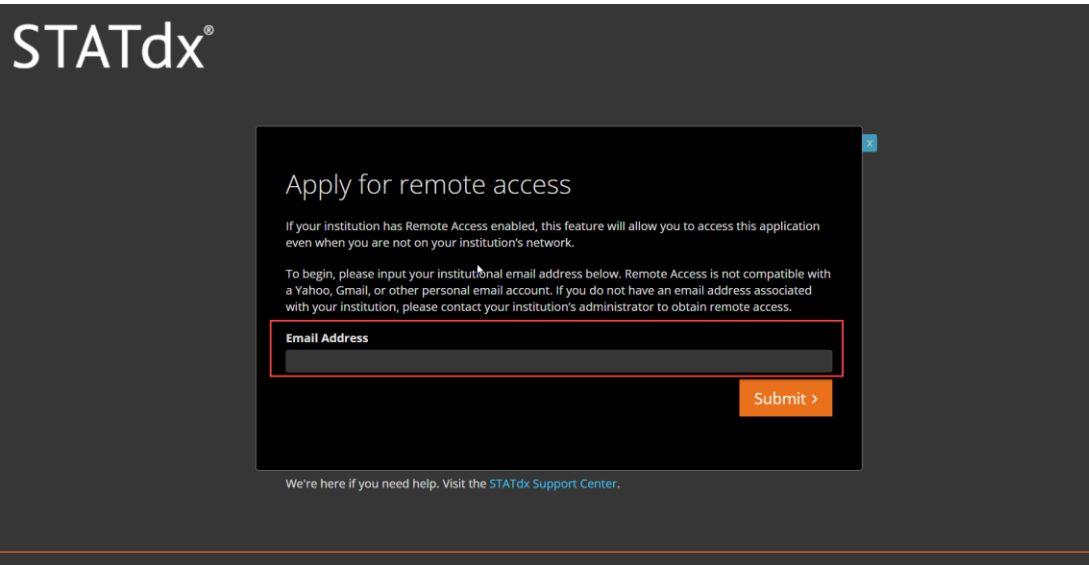

• You will see a confirmation message that an email has been sent to your institutional email:

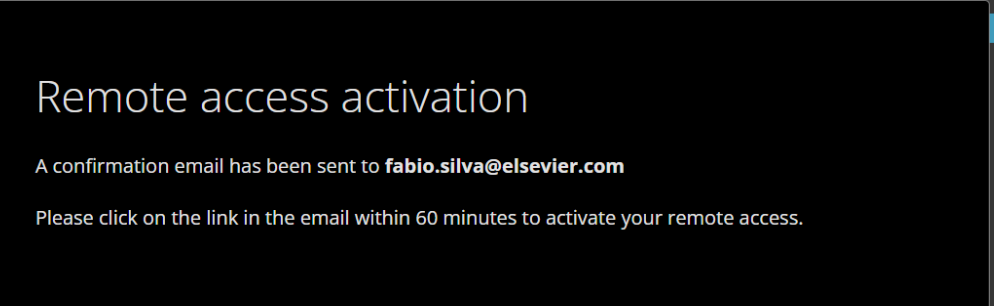

• Step 5 – In that email, please click on **Activate your remote access** 

Remote access request confirmation

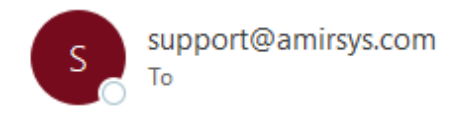

\*\*\* External email: use caution \*\*\*

Dear Customer,

Thank you for choosing the remote access activation option. To confirm please use the link below.

#### Activate your remote access

This confirmation link is only for fabio.silva@elsevier.com, please do not forward this message.

Thank you, The Elsevier Help Desk

STATdx ExpertPath ImmunoQuery RADPrimer PATHPrimer

• Step 6 – You will be redirected to STATdx and a confirmation screen will appear. Click on Continue. A Sign In page will appear:

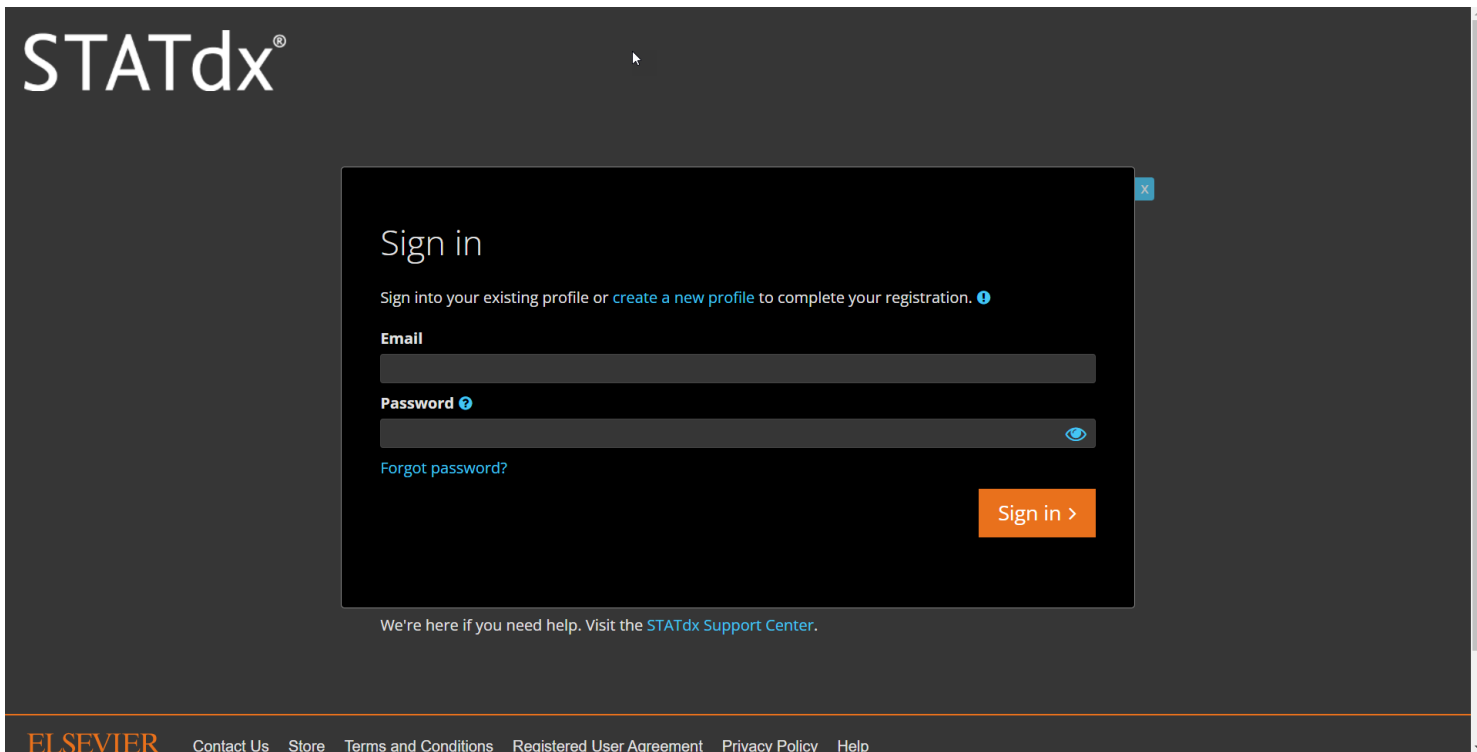

• If you have already an Elsevier user from other platforms like *ClinicalKey* or *Complete Anatomy* associated to that email, you can directly Sign In with that email and password

• Step 7 – In case you don't have an Elsevier user, you can click on create a new profile:

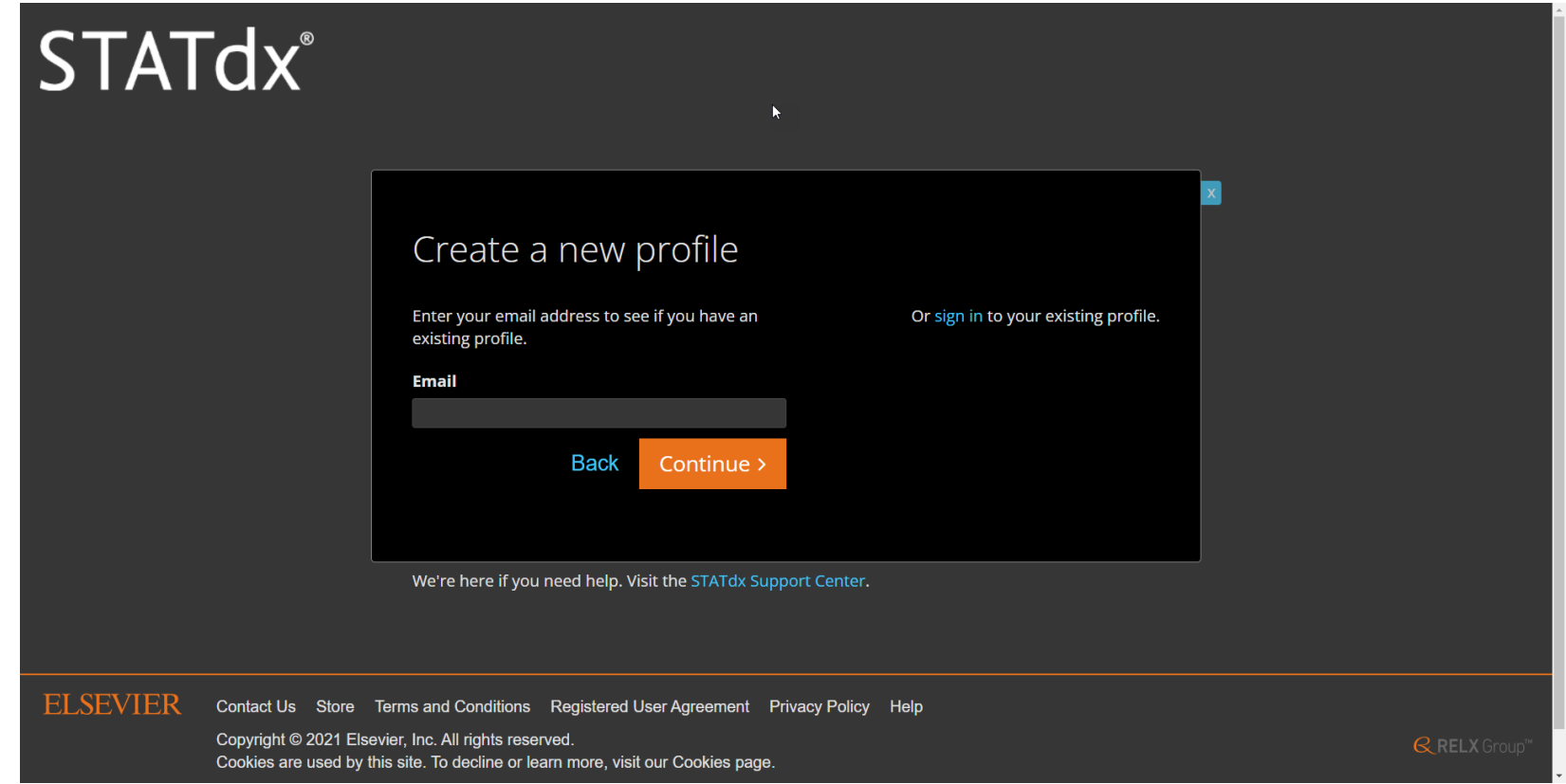

• A new page will appear and you have to insert your institutional email on Create and new profile field and click continue to finish your registration

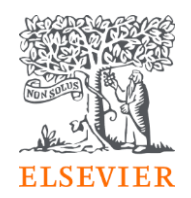

#### Thank you for registrating  $\geq$ to STATdx!